## **How to set up your Cloudinary account so you can post pics on DBF**

Go to [this specific link](https://console.cloudinary.com/invites/lpov9zyyucivvxsnalc5/bvadellq0d7k7sjvqfiw?t=default) to sign up (and Cloudinary will give DBF additional bandwidth for you signing up)

- 1. Click "SIGN UP FOR FREE" then click "SIGN UP WITH EMAIL"
- 2. Type your name
- 3. Type your real email address
- 4. Type a password and write it down somewhere safe
- 5. Click "GET STARTED NOW"
- 6. Check your email account for the email Cloudinary sent. Verify your account by clicking the link in the email and signing in with your email address and password
- 7. Answer the question(s) to customize Cloudinary to suit your needs. These change sometimes. Most people will want to answer "Marketing/Creative" if that is an answer choice.
- 8. It will likely take you to a Getting Started page. If it does, then you need to click the  $\Phi$  gear icon somewhere on the page.
- 9. On the settings page, click the word "Upload", then scroll down and click "Add upload preset"

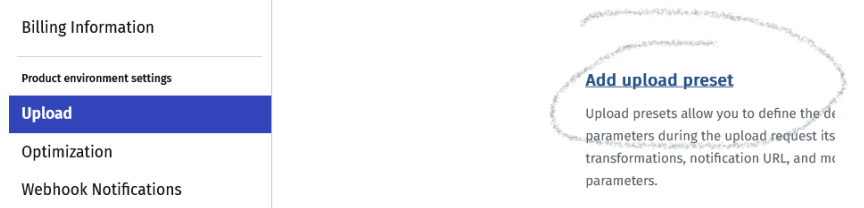

- 10. Find where it says "Upload preset name" at the top of the screen and either write Upload Preset code down on a piece of paper, or copy and paste it temporarily in a new Word document (or new email… text message… somewhere you can paste it without losing it).
- 11. Below that, see where it says "Signing Mode:" and change that to "Unsigned"
- 12. Click the big, orange "Save" button.
- 13. Click the <- back arrow next to Settings

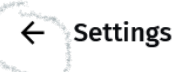

14. Click the <>>> icon and then click "Dashboard"

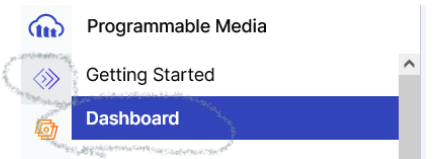

15. Near the top of the page it will say "Cloud Name" and below that is your personal Cloud Name. Copy that code or write it down.

**You're now done at the Cloudinary site and you're going to need to come back to [DBF t](https://dragonballfigures.com/)o finish the process.** 1. Click "Profile" at the top of DBF.

- 2. Click "Edit Profile".
- 3. Click the "Settings" tab.
- 4. Scroll down and you'll see "**Cloudinary Upload Settings**"
- 5. Paste or type your Cloud Name in the 1st box.
- 6. Type your Upload Preset in the 2nd box, or copy and paste it from the Word document you pasted it in earlier.
- 7. Put a checkmark next to "Local Search" and "URL" and leave the others blank unless you want to try them. Camera, Facebook, Google photos, and Instagram are ones I haven't tried using. Local Search allows you to browse and upload files from your computer or phone. URL allows you to paste a URL to an image file from another website without you having to save the image to your device first.

You can change the theme. I recommend the "White" theme or "Default" theme.

Click "Save Cloudinary Settings" and you are finally finished!

Now, when you come to start a new thread or click "Reply" on an existing thread, you'll see a new button next to the "Add Temporary Attachment" button that says "Upload File". Now uploading files will be a 2 second process instead of a several minute long process, and your uploads will be tied to your Cloudinary account and not disappear.

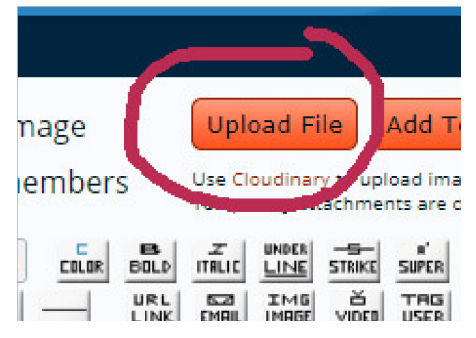

If you ever need to delete an image you accidentally uploaded to Cloudinary, go to [https://cloudinary.com/console/media\\_library/folders/all/](https://cloudinary.com/console/media_library/folders/all/)